### **Using the Internet on your iPad**

### Browsers

The default browser that comes with your iPad is Safari. You can also get the Google Chrome browser through the App Store. This document will cover the **Safari** browser only. The browser is what allows you to view or surf the Internet using your iPad.

Here are the various icons that control the Browser operations:

- ↘ 1. Forward and back icons. Use these icons to go back to a previous page or forward to the next page. If both icons are grayed out you haven't gone anywhere.
- 2. Bookmark icon. This icon can be used to display Bookmarks, Favorites, History and your Reading List.

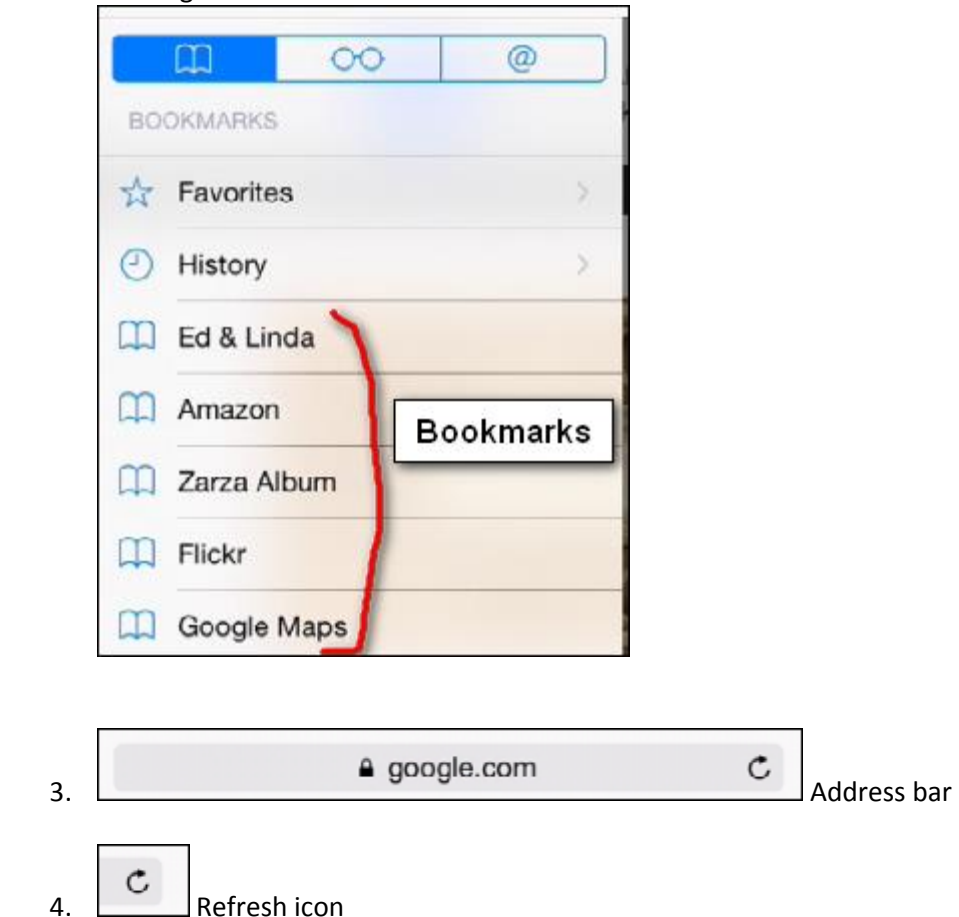

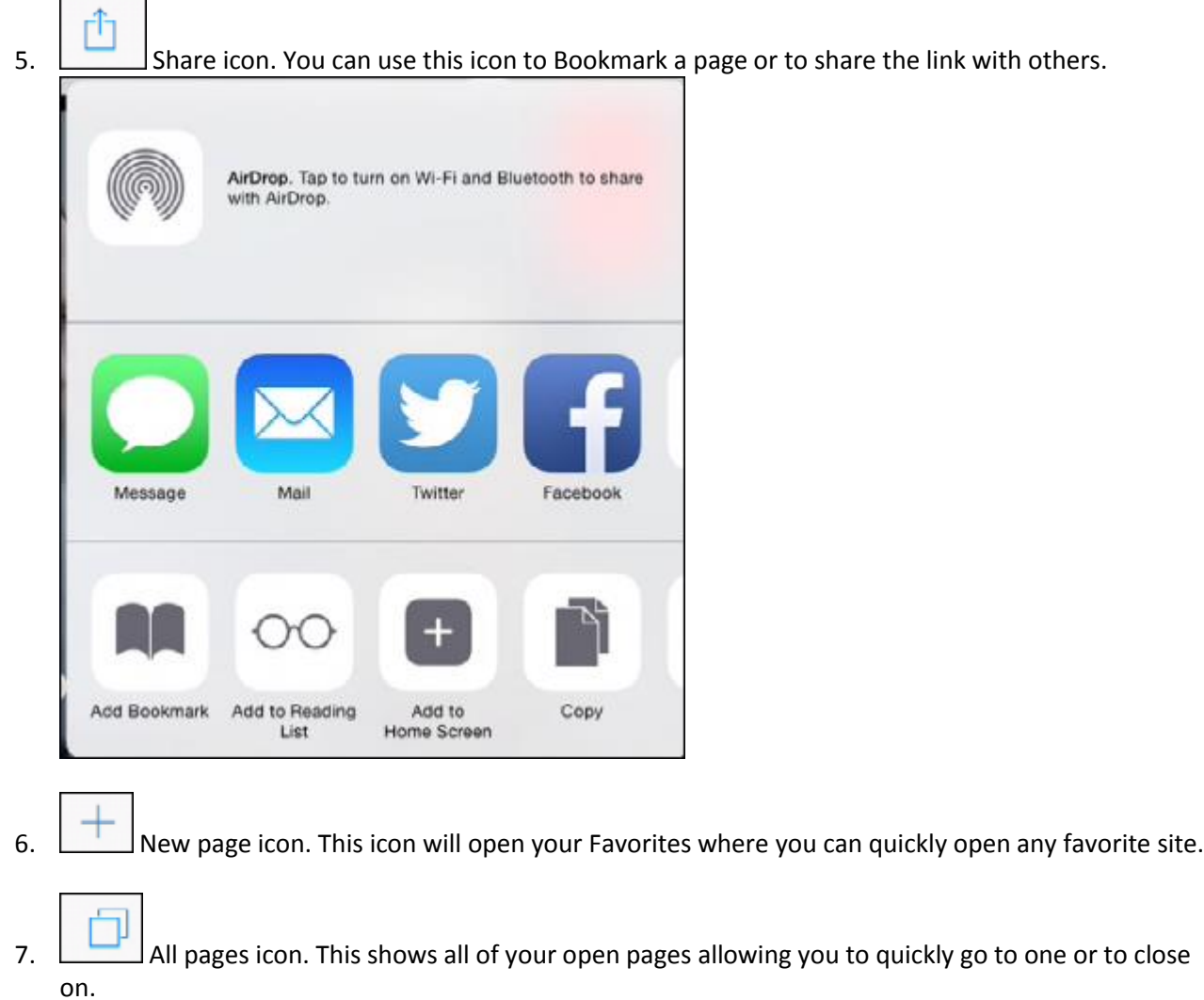

# Broswing

 $\blacksquare$ 

٦

Just open your browser, which is Safari, and tap the address bar

 $a$  google.com

 $\vert$  to bring up the keyboard. Then, enter an address of a web site into the Address Bar. See the figure below where I entered **staples.com.** Then hit the Go key on the keyboard. The Staples web site should now be displayed.

 $\mathop{\mathsf{C}}$ 

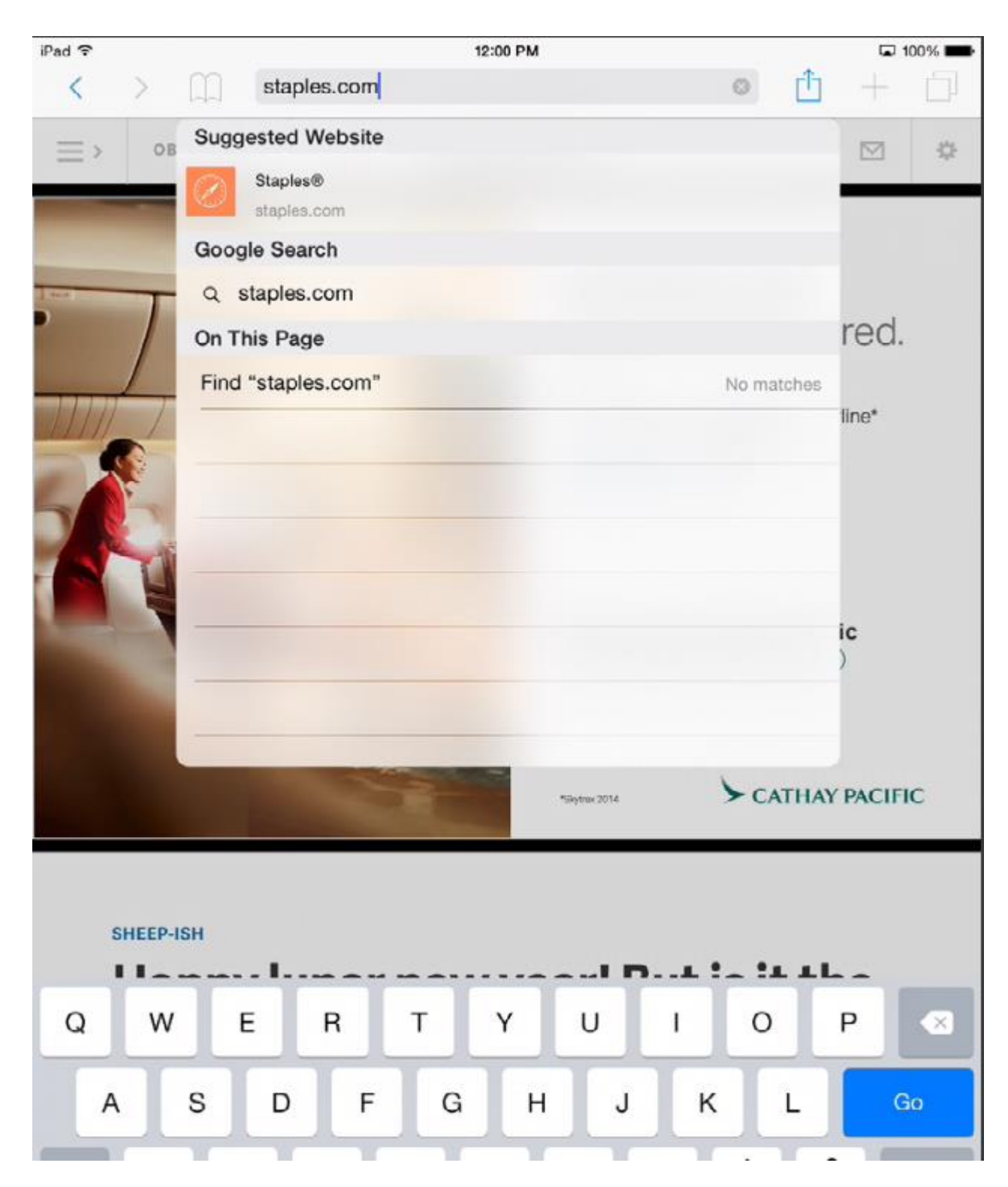

# Safari Settings

Go to **Settings, Safari** to show the settings. Here are some of the important ones:

- Show Favorites. Leave this **On**
- Open new Tabs in Background. If this is **Off**, new tabs will opened in front
- Show Favorites Bar. This displays your Favorites across the top of the screen. If you have too many, you can turn this off and access your Favorites using the **New Page** icon.

# Add a shortcut to your Home Screen

- 1. Go to the website you want to add to your Home Screen
- 2. Tap the **Share** icon **Fig. 3.1 Add to Home Screen**. An icon will be added to an empty place on one of your Home Screens

### Close a page

There are several methods as follows:

Tap the little x on a visible page as shown below

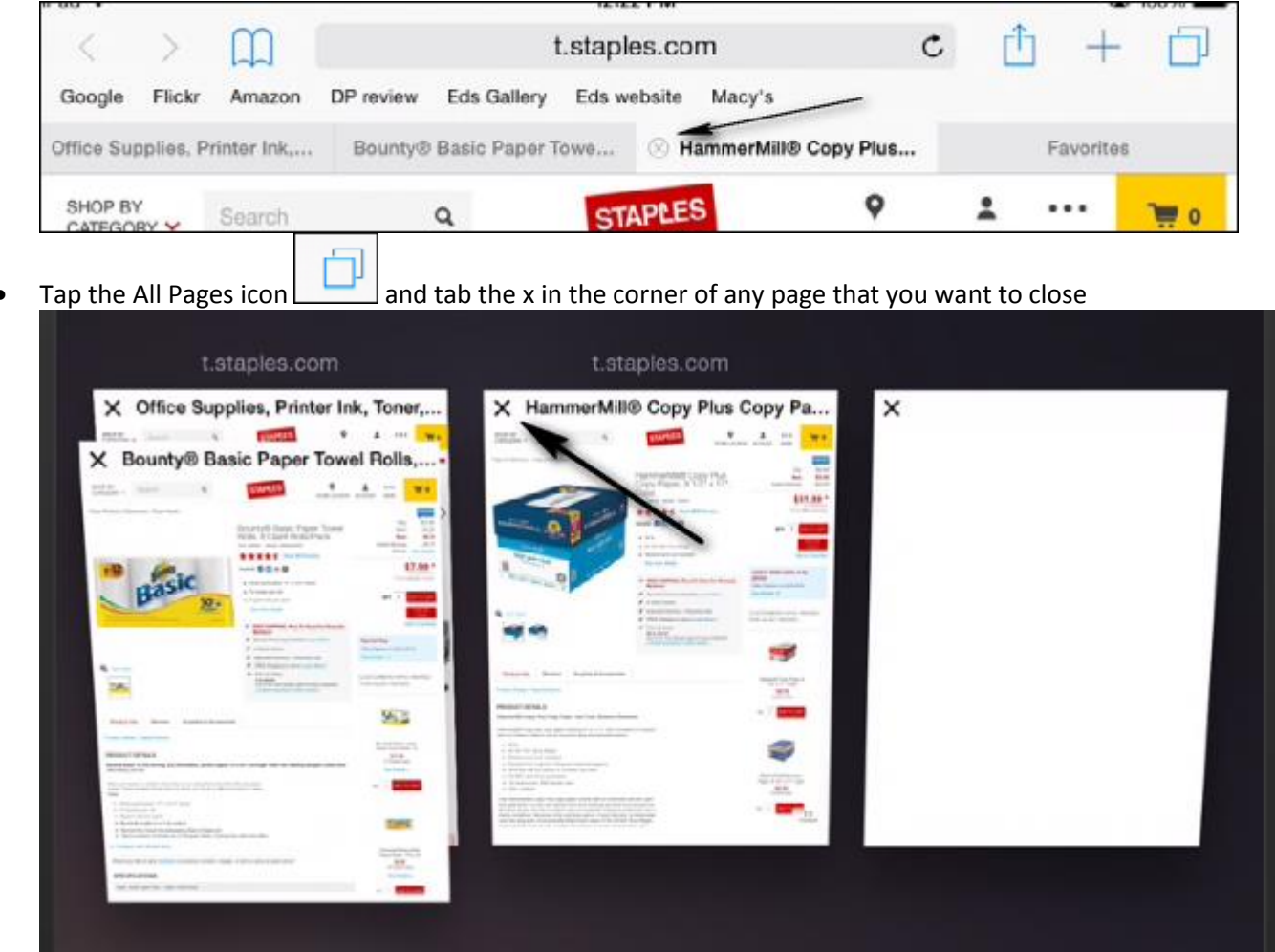

# Switch to an already open page

There are two ways as follows:

- Tap the tab of the page that you want to open at the top of the screen
- Tab the **All Pages** in icon and tap the page that you want to read

### Close all open pages at once

There are two methods depending on the version of your iPad:

- 1. Tab the **All Pages** incon, then tap Private and when asked to Close All Pages, tap Close All
- 2. Go to **Settings, Safari, Tab Clear History and Website Data.**

### Opening a link in a new tab

- 1. Tap and continue to press on a link until a window pops up
- 2. Click **Open in a New Tab** as shown below

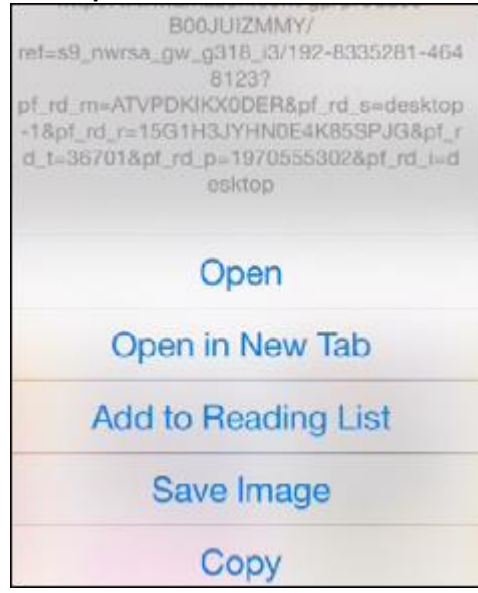

#### Zoom in on a web page

- You can use stretch and pinch gestures
- You can also double-tap to zoom in

### Adding websites to Favorites or Bookmarks

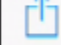

- Tap the **Share** icon and then tap **Add** Bookmark
- Change the name a if you wish see item 1 below. Also, tap to the right of Location to save the link as a Favorite or a Bookmark

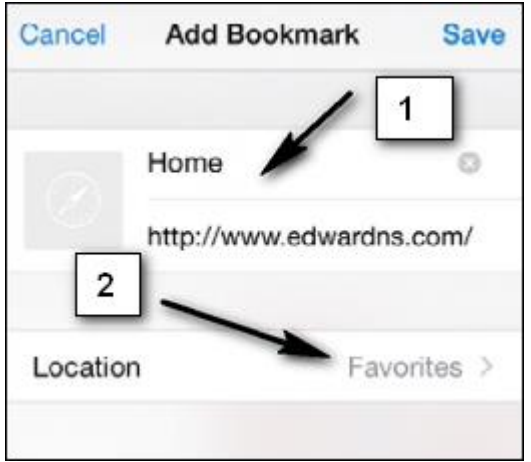

## Bookmarks versus Favorites

When you add a Bookmark to a website, it will to the bookmarks that show up when you press the Bookmarks

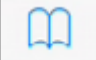

icon. When you add a website as a Favorite it will show up in several places as follows:

- 1. On the Favorites tab at the top of the screen if you have this enables in the Safari Settings
- 2. They will show up if you tap the New Page  $\Box$  icon.
- 3. They can be seen by tapping the Bookmark  $\Box$ icon

#### Search within a page

- 1. Tap the address bar and start typing a search term
- 2. A window like the one below will open. In this example I'm looking for an S7000 Nikon camera. Just tap **Find S7000** On This Page and you will be taken to that item as shown in item 3 below.

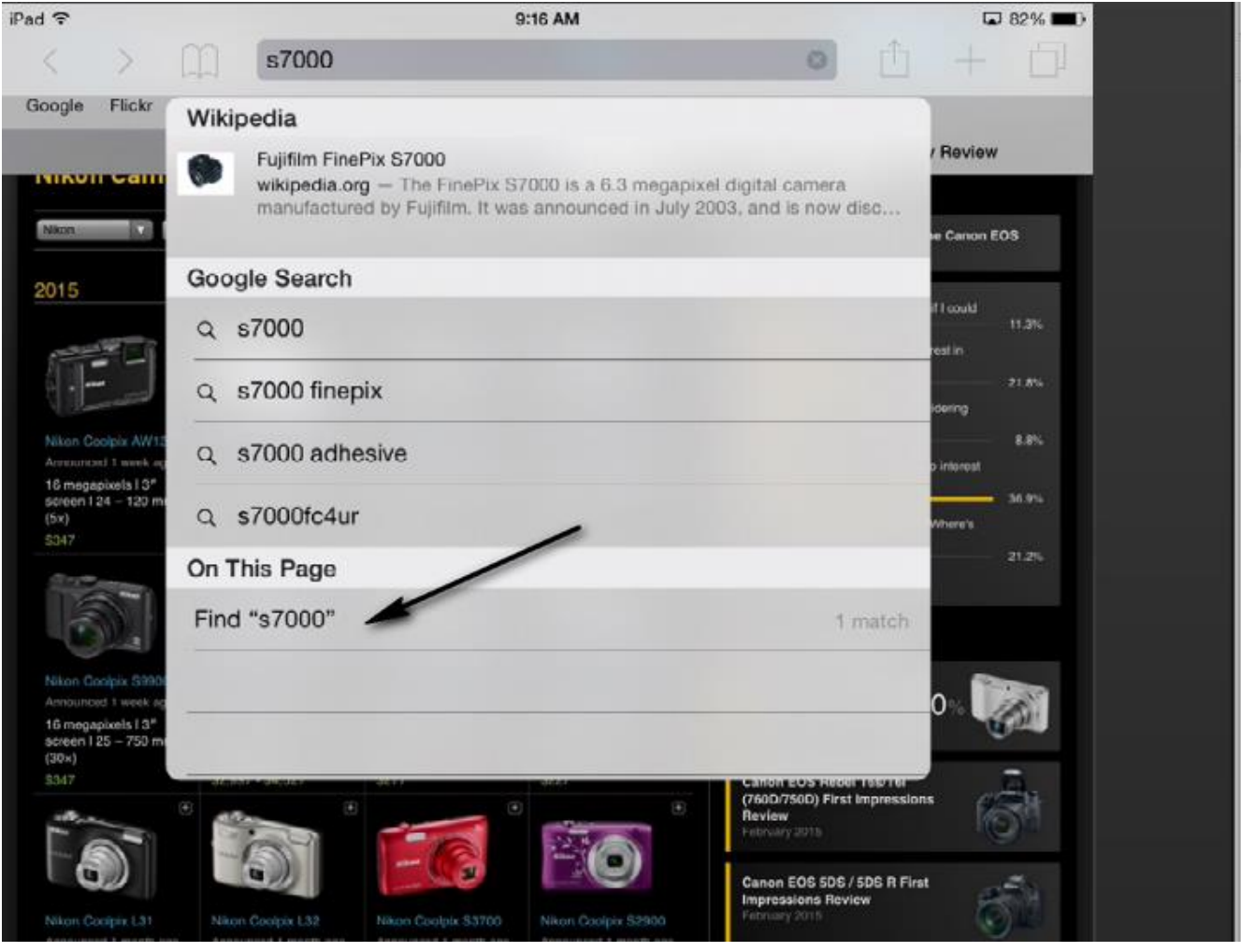

#### 3. Here is the found item

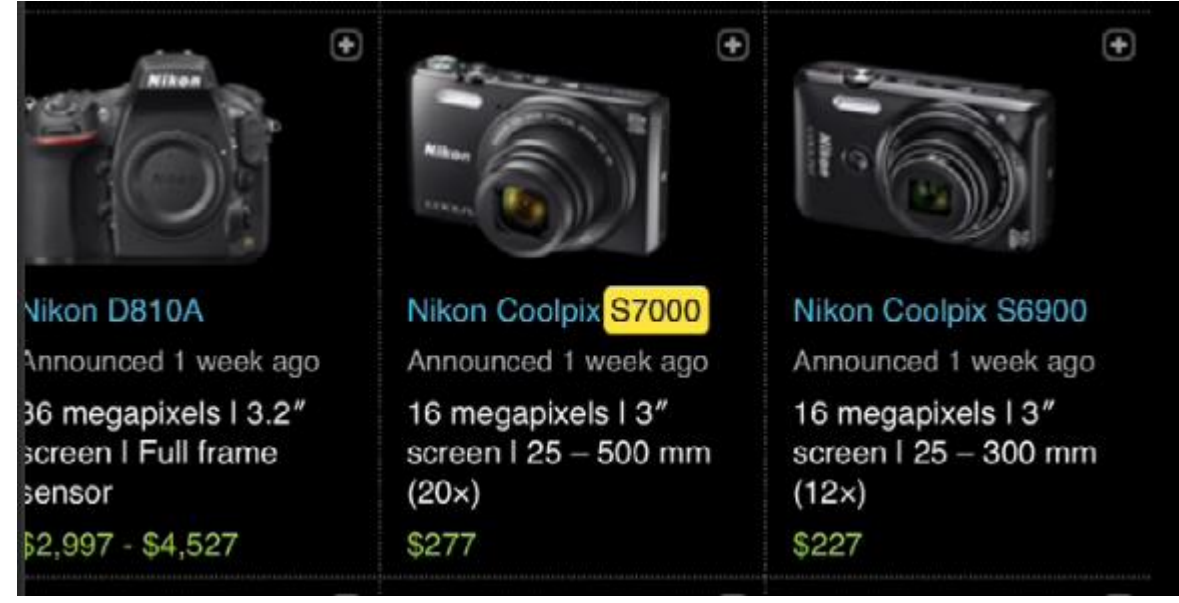

## Use voice to browse or search

- 1. Go to Google
- 2. Tap in the search bar
- 3. Tap the microphone as shown below

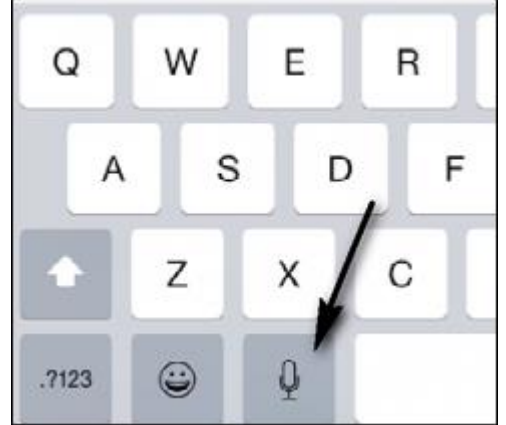

- 4. Start dictating your search request
- 5. You can also tap in the Address Bar, tap the microphone and start dictating

6. You will see a windows like the one below. You can tap the top item to go to the website.

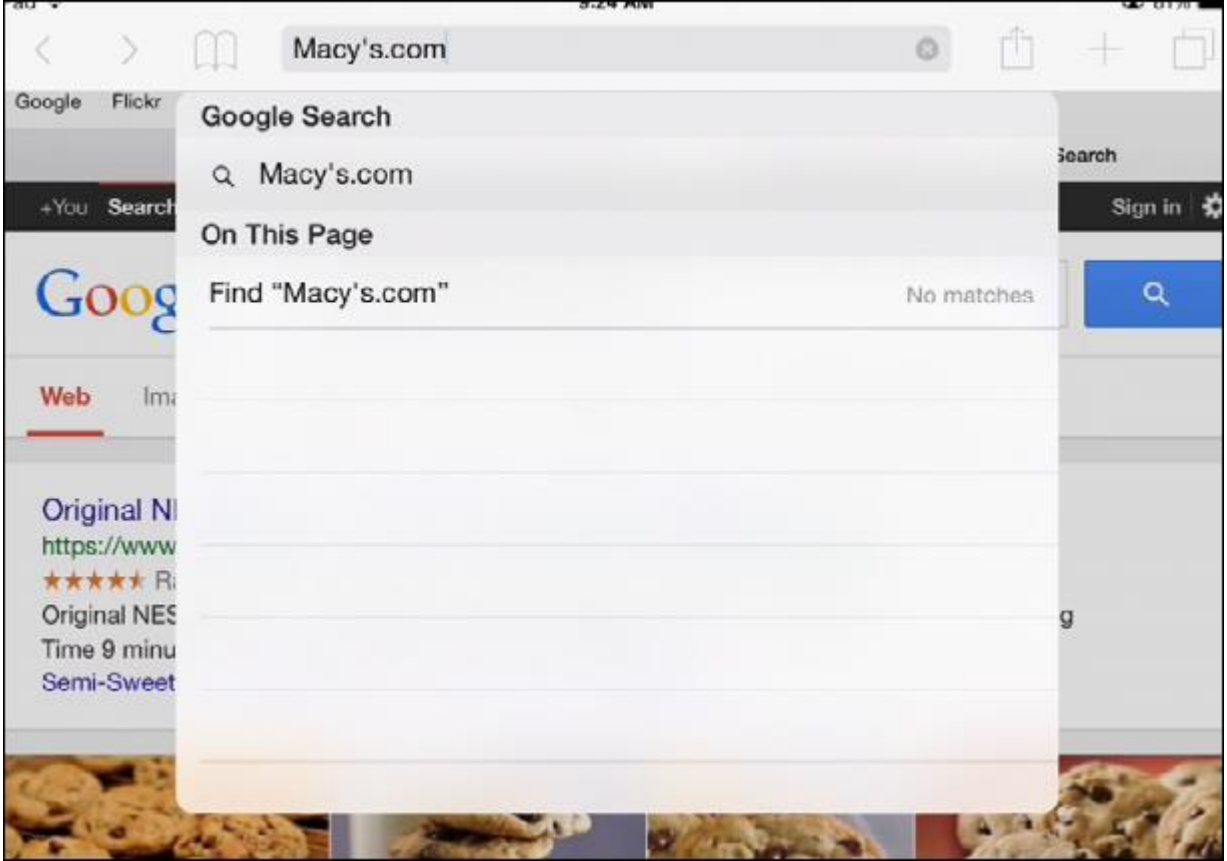

## Delete Favorites or Bookmarks

Display either the Favorites or Bookmarks depending on which you want to delete. This example is for Favorites.

- 1. Go to your Favorites
- 2. Drag any Favorite to the left and a Delete icon will show. Tap it to Delete the Favorite or tap anywhere else to cancel

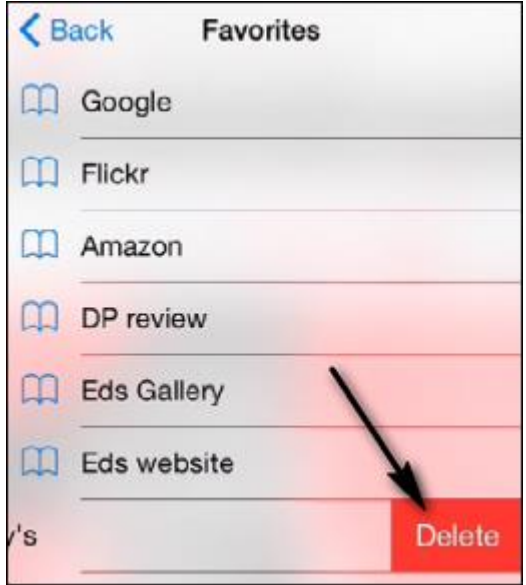

3. You can also click Edit at the bottom to bring up the screen shown below

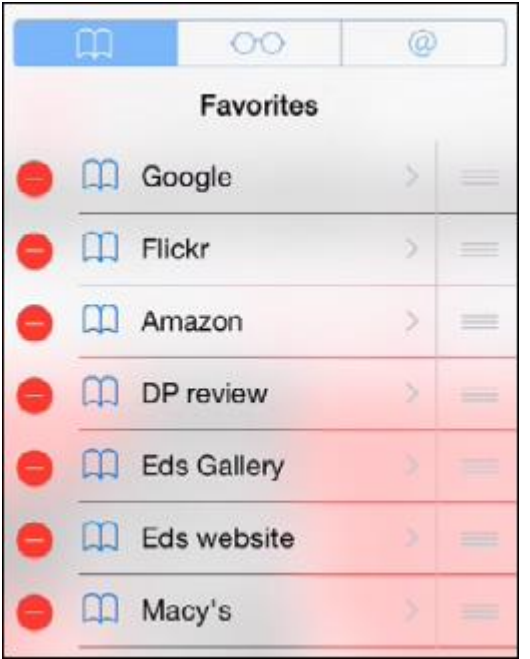

- 4. Tab any red minus sign (-) to delete a favorite.
- 5. Tap Done at the bottom when finished

## Edit or Move a Bookmark to Favorites and vice versa

Let's assume you want to move a Favorite to Bookmarks:

- 1. Open Favorites
- 2. Tap Edit at the bottom
- 3. Tap the Favorite that you wish to Edit or Move
- 4. The window shown below opens. From here you can edit the name or tap Location to move it

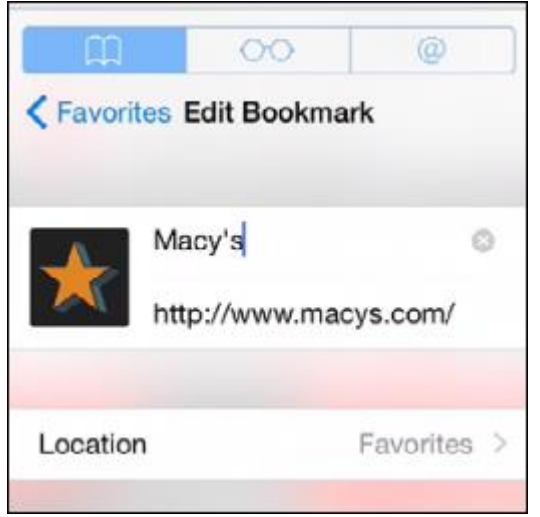

5. If you tap Location, you can Bookmarks to move it to your Bookmarks

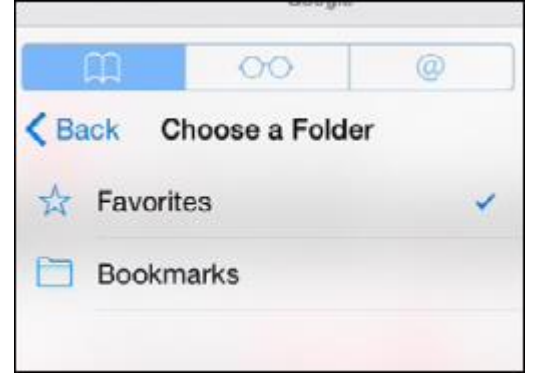

# Important Settings

The figure below illustrates the Favorites Bar and the Tab Bar

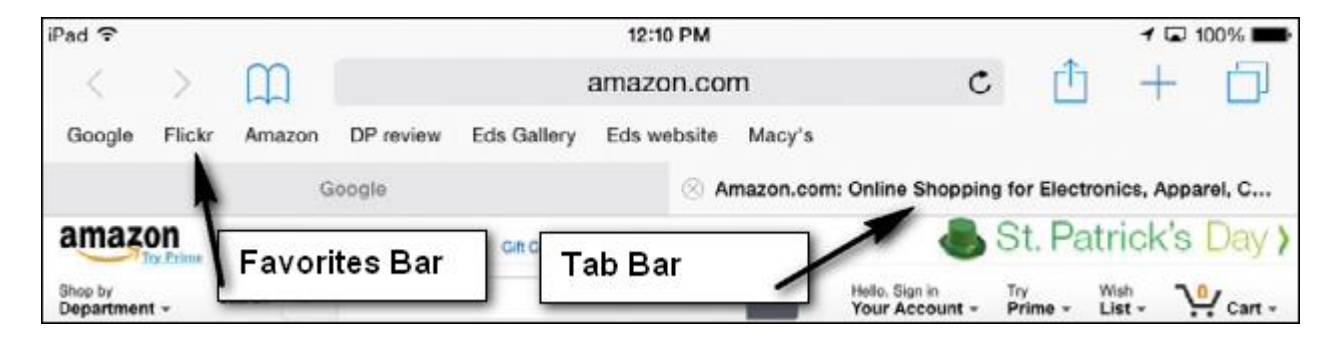

1. Go to Settings and tap Safari

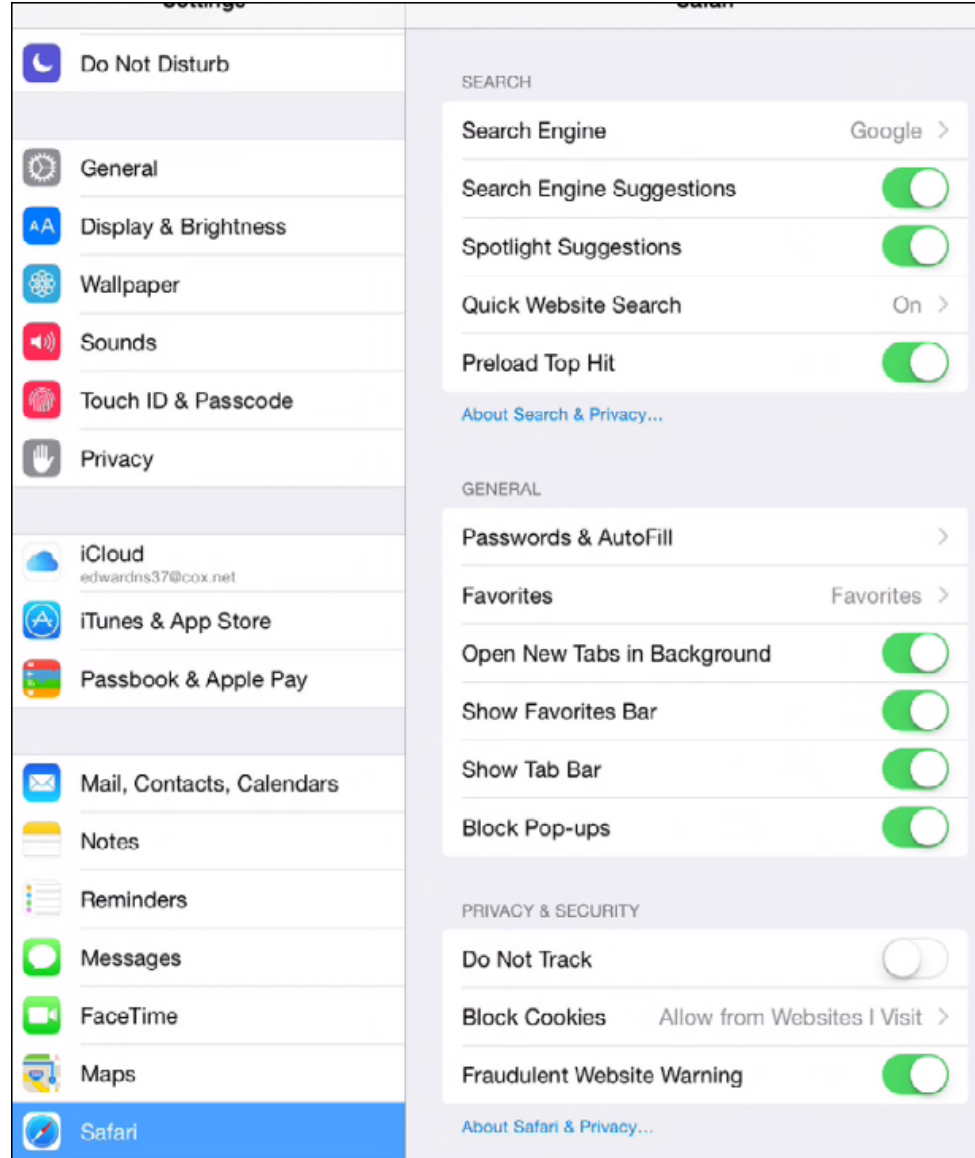

- 2. From here you can do the following:
	- a. Hide or show the Favorites and Tab Bars
	- b. Choose the default Search Engine